## **Настройка почтового клиента Microsoft Outlook**

на примере MS Outlook 2016.

1. Если программа запускается впервые, и еще ни одной учетной записи нет, то вы увидите начальный экран:

Добро пожаловать в Microsoft Outlook 2016

## Добро пожаловать в Outlook 2016!

Outlook - это личный помощник, с которым намного легче управлять своей жизнью. Пользуясь его мощными средствами для электронной почты, календаря, контактов и задач, вы сможете все расставить по своим местам.

X

Отмена

 $\sim$  Назад Далее >

Итак, начнем. В течение следующих нескольких шагов мы добавим вашу учетную запись электронной почты.

Нажмите «Далее», а затем выберете «Да» на предложение настроить Outlook для подключения к электронной почте. Нажмите «Далее».

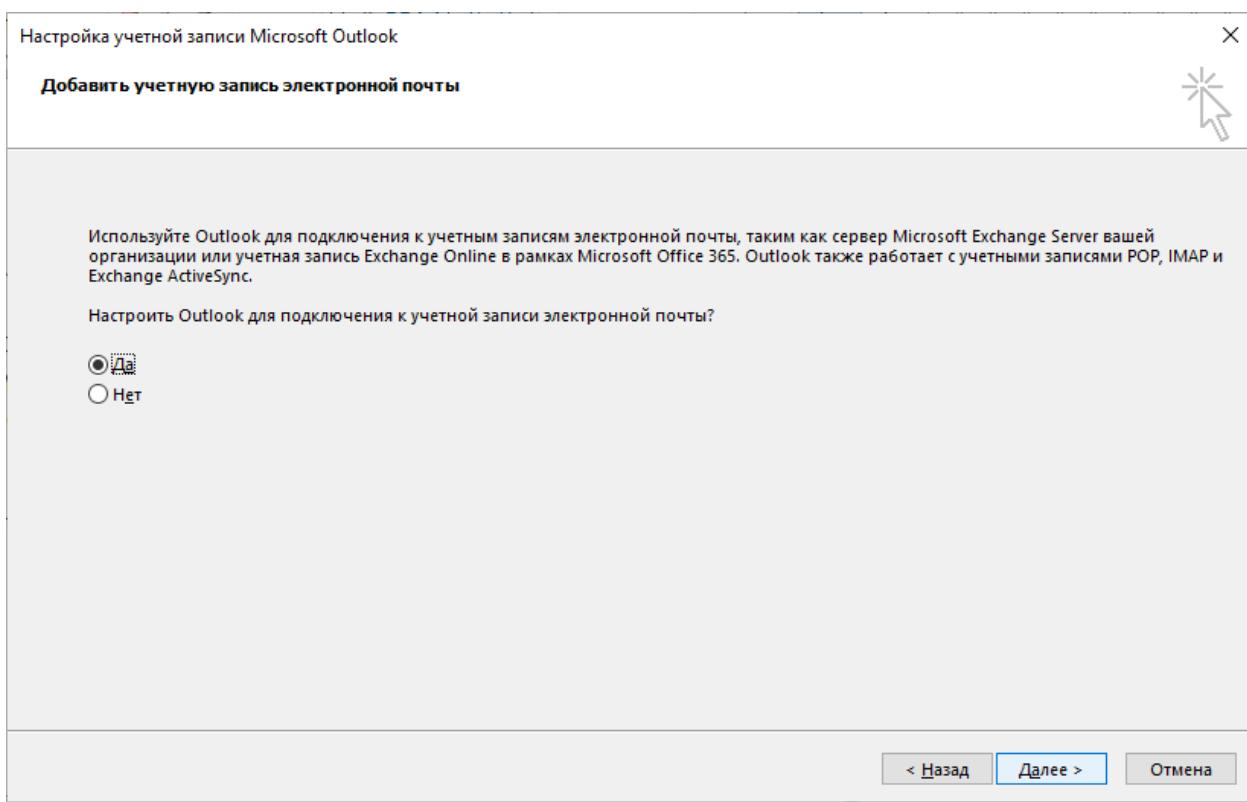

## 2. В окне «Добавить учетную запись» выберите вариант «Ручная настройка или дополнительные типы серверов». Нажмите «Далее»:

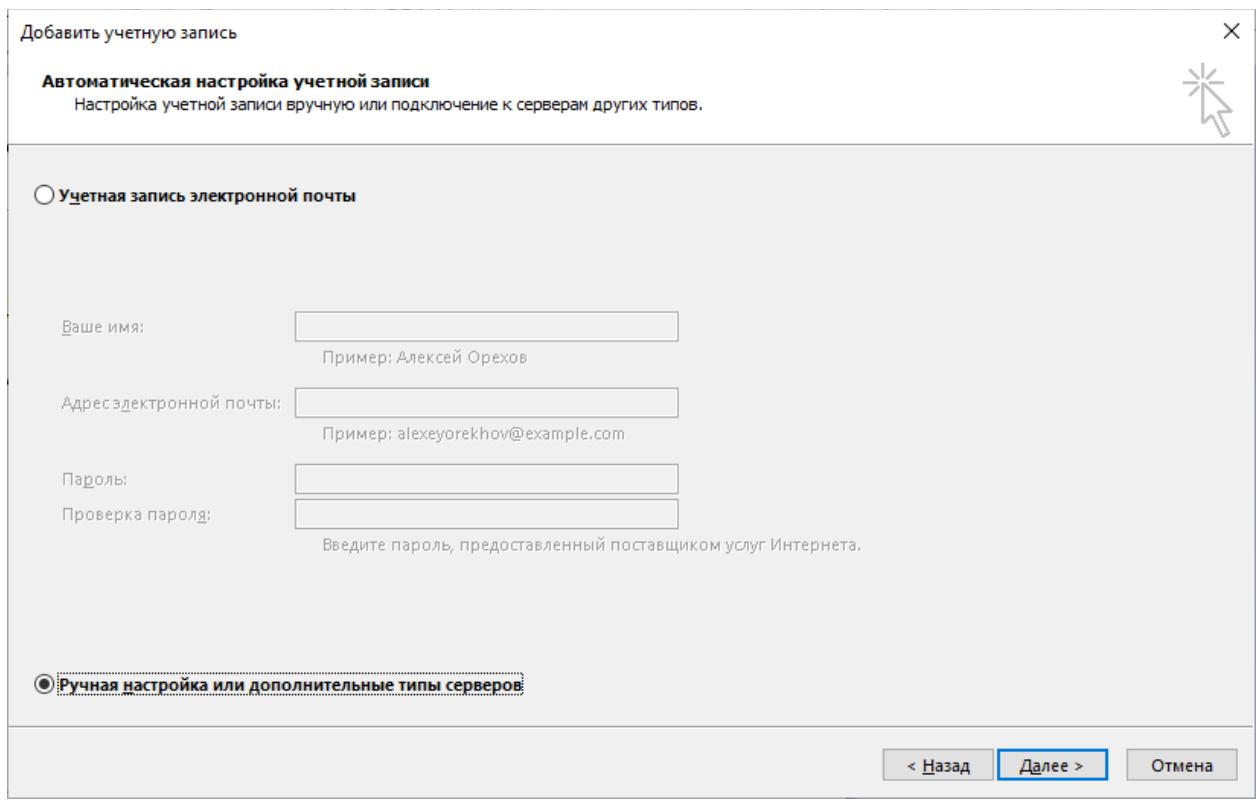

## 3. Выберите «Протокол POP или IMAP» и кликните на «Далее»:

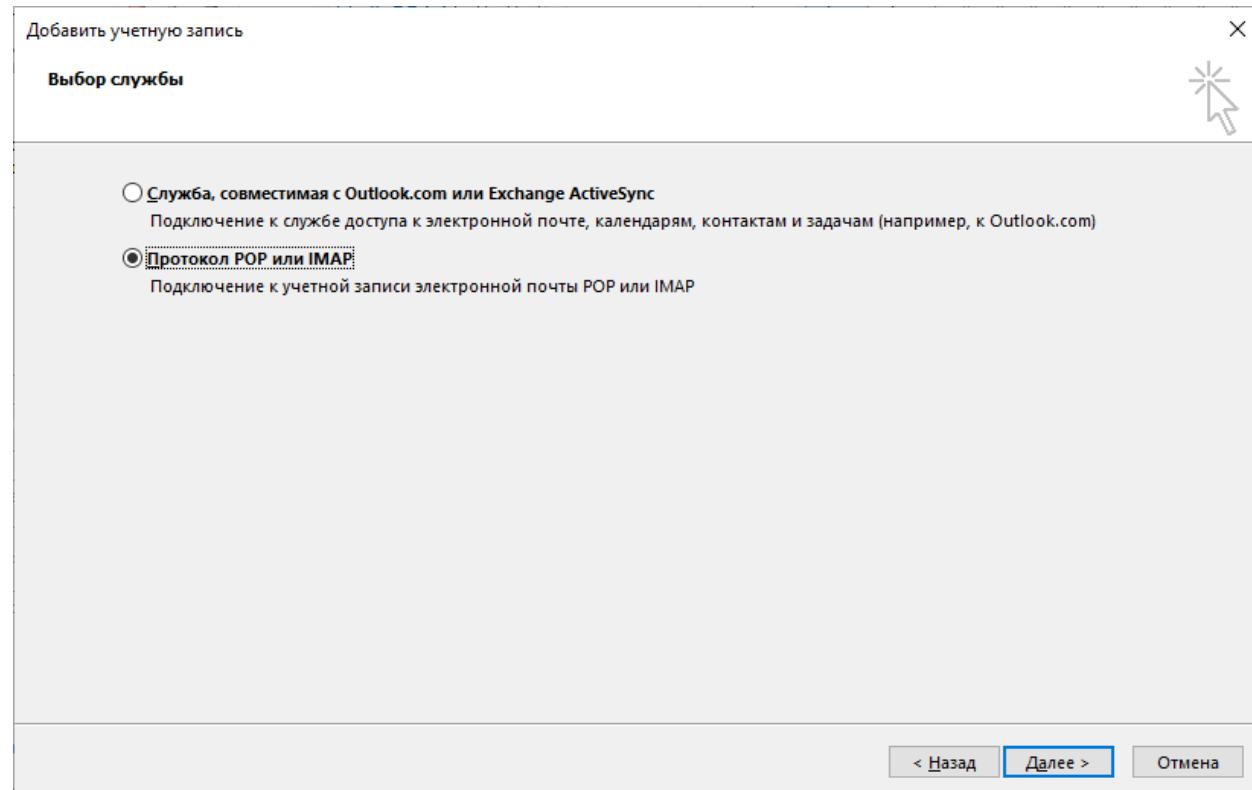

4. Заполните форму, как показано в примере на рисунке. Впишите свой адрес электронной почты, имя и пароль. Нажмите «Другие настройки».

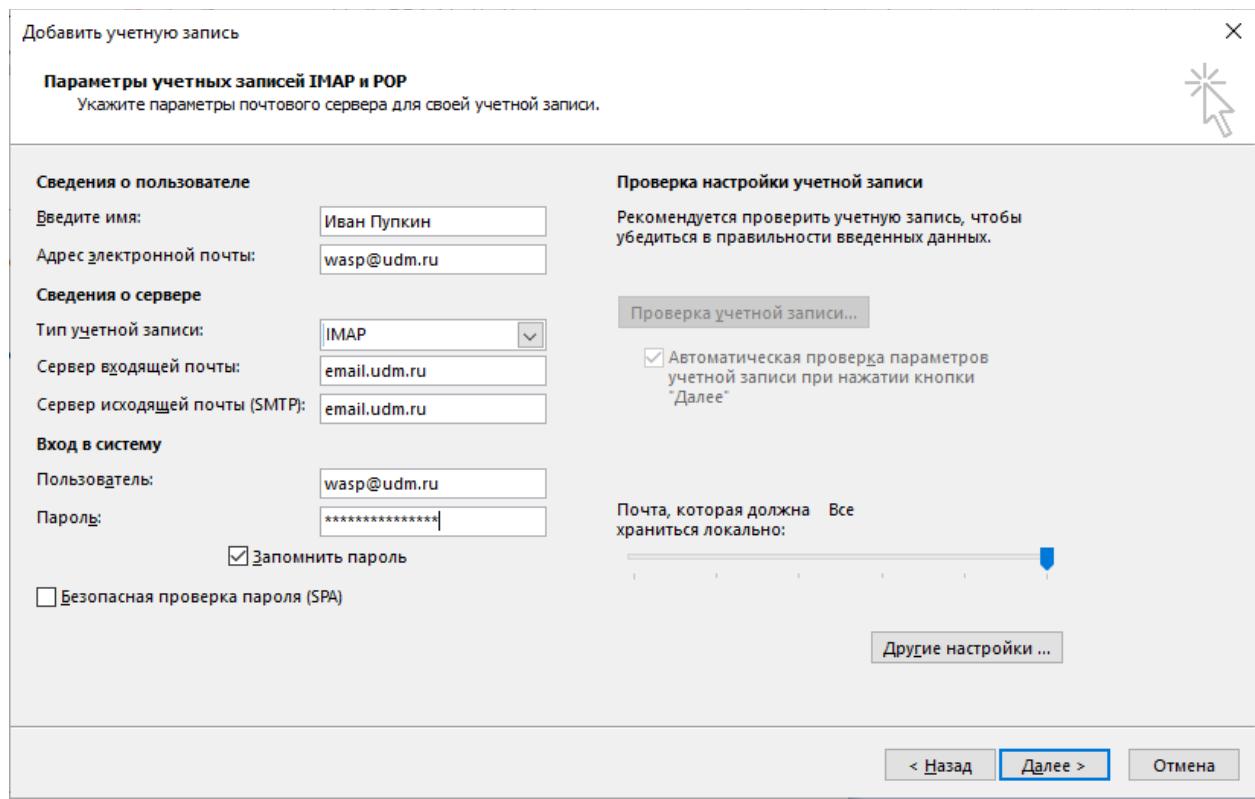

5. В окне других настроек выберите вкладку «Сервер исходящей почты» и поставьте галочку «SMTP-серверу требуется проверка подлинности». Остальное оставьте как показано:

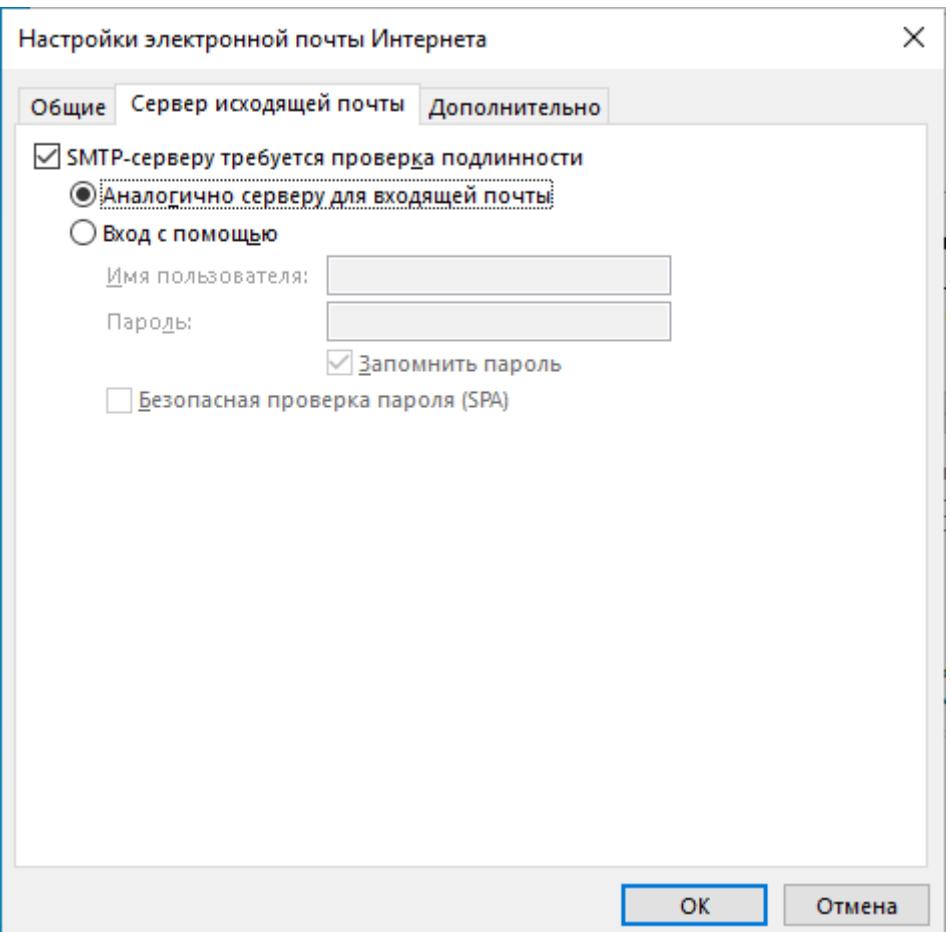

6. На вкладке «Дополнительно» выберите порт 993 для IMAP-сервера и включите шифрование SSL. Для SMTP-сервера установите порт 25 и шифрование TLS. Нажмите «ОК».

После возвращения в окно «Добавить учетную запись» нажмите «Далее».

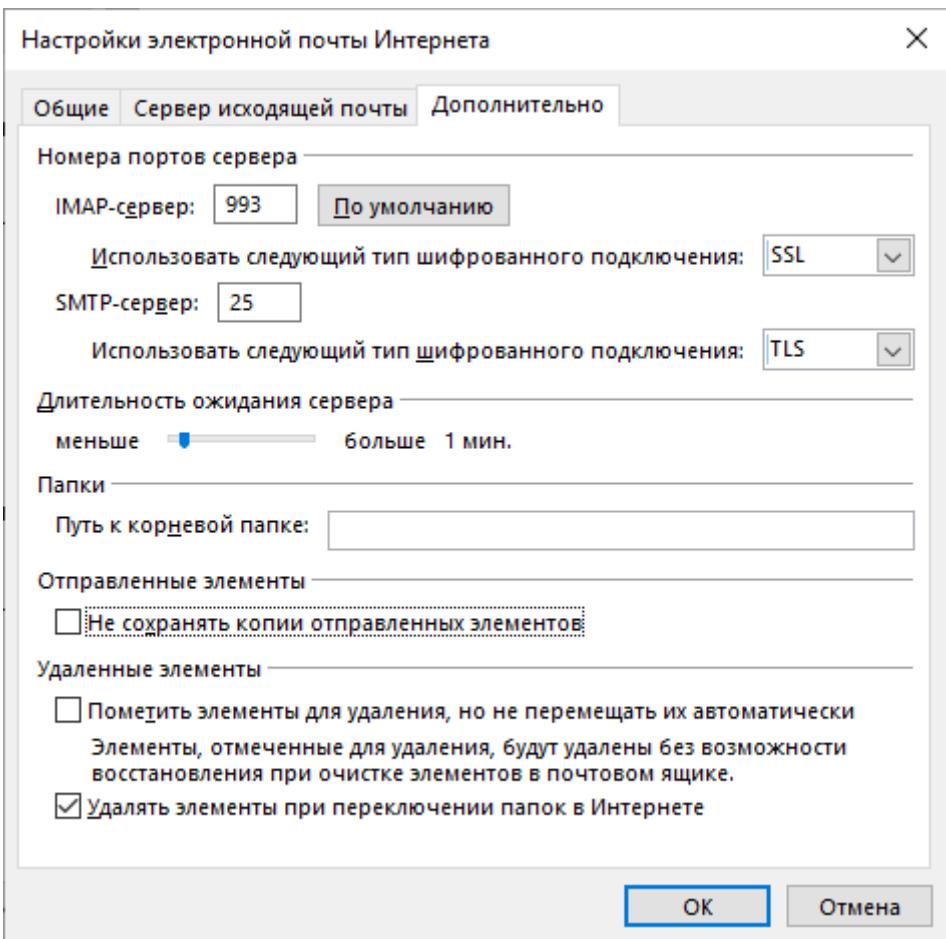

7. Outlook произведет отправку и прием тестового сообщения. Если все настройки выполнены верно, вы увидите окно:

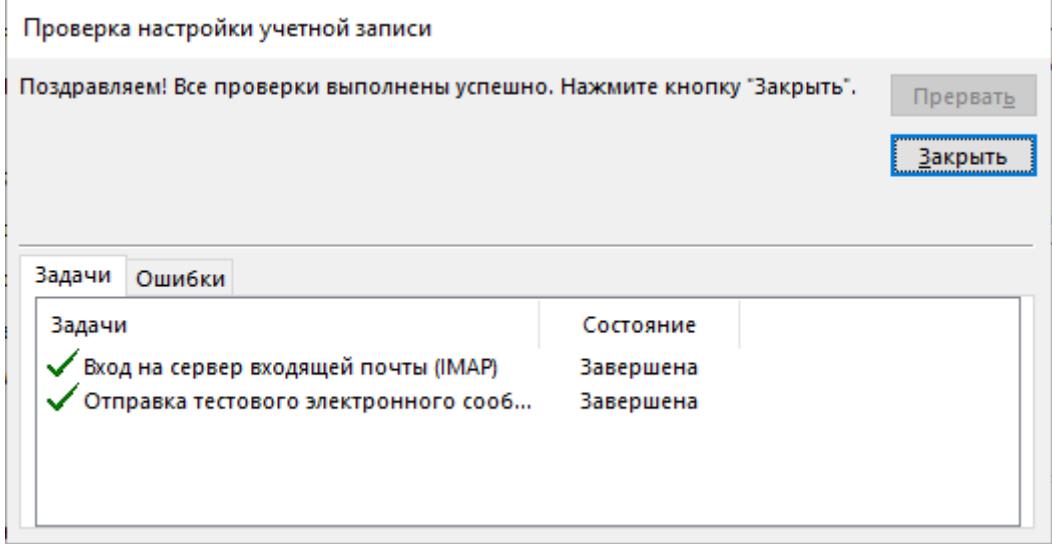

Выбирайте «Закрыть».

8. В финальном окне нажмите «Готово». Outlook запустится, и вы сможете читать и отправлять письма.

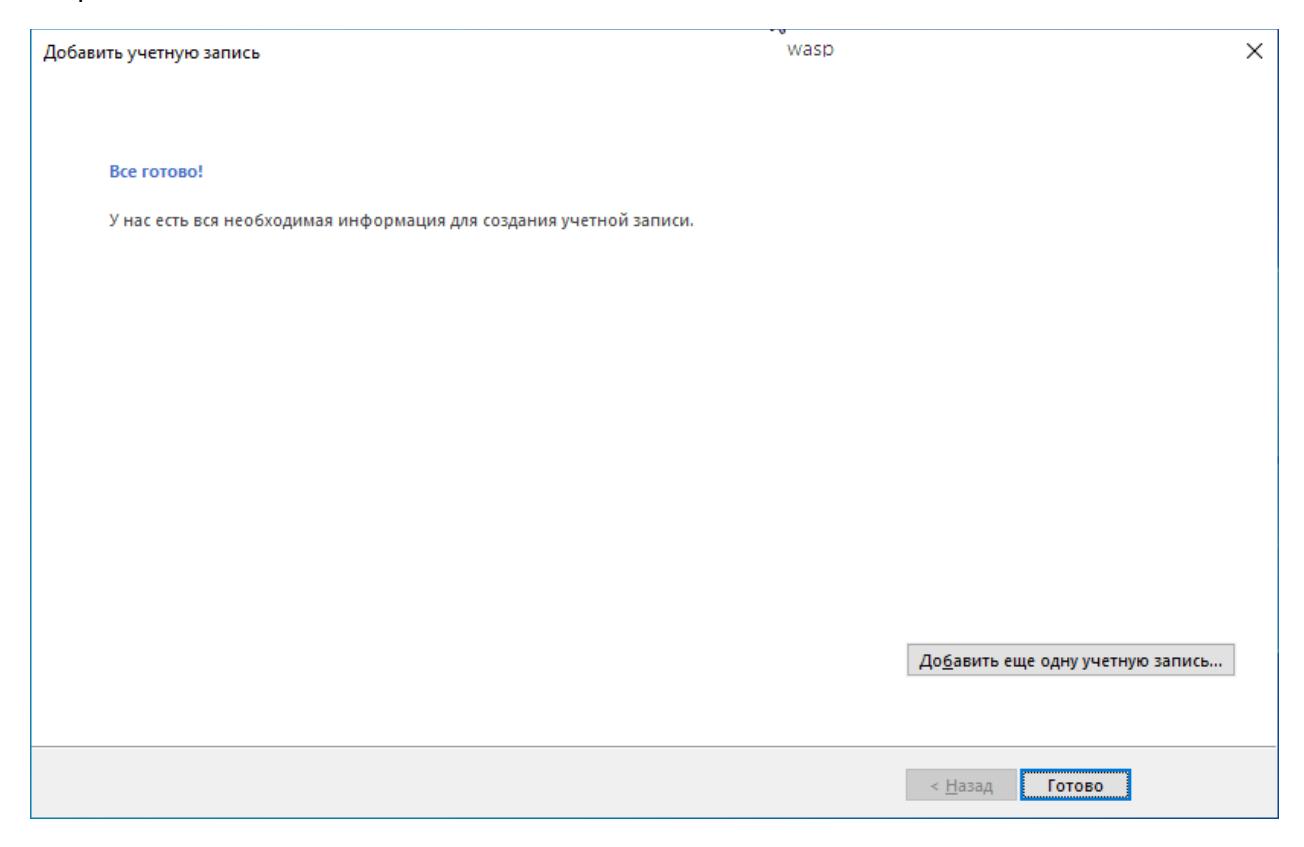

**Если у вас уже есть другие учетные записи в Outlook,** откройте меню «Файл» и выберите там «Настройка учетных записей».

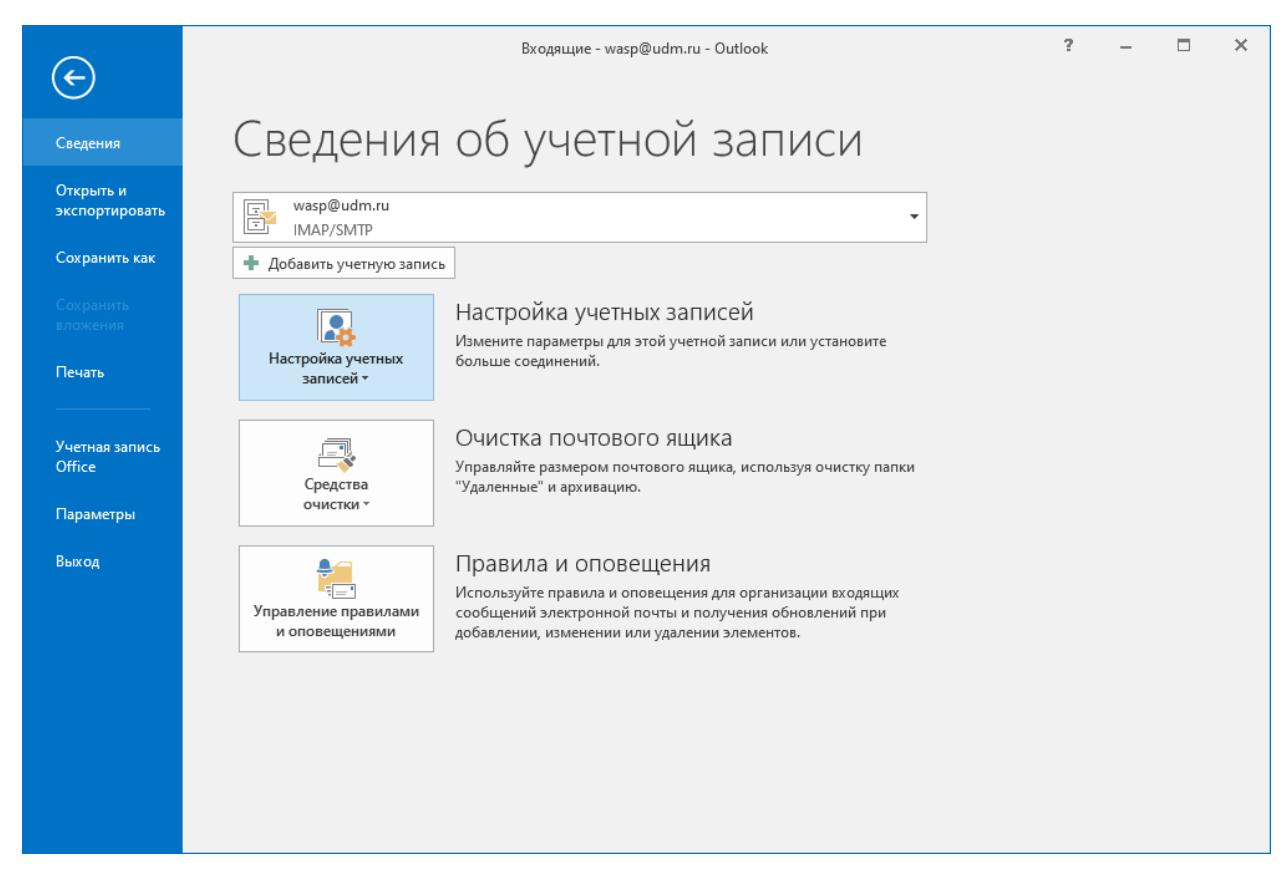

В открывшемся окне нажмите «Создать»

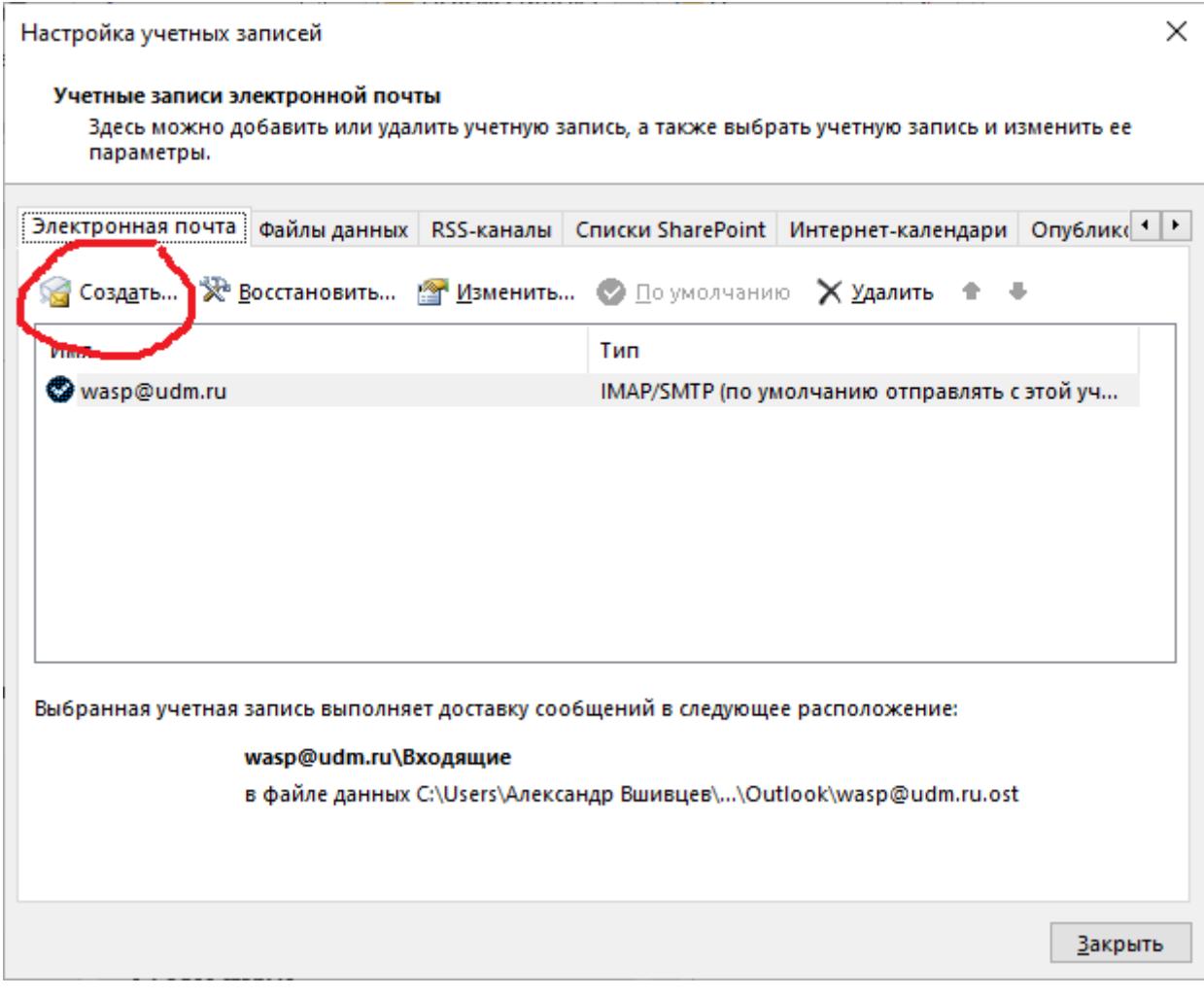

Далее следуйте данной инструкции с п. 2.